## MetaTrader 5 user guide

MetaTrader 5 is one of the most popular trading platforms on the market. Traders use it to access the FX, stock, and futures market. MT5 is a universal trading tool that has all features required for successful trading, such as technical and fundamental analysis, as well as automatic trading. MetaTrader 5 is also available on mobile devices.

- 9 order types
- 21 time frames 82 analysis tools, including technical indicators and graphical objects
- up to 100 charts that can be opened at once

By using the MT5 platform, you will get access to the complete range of assets offered by InstaForex. We offer about 3,000 trading instruments such as fiat currencies, EU and US stocks, indices, commodities, cryptocurrencies, ETFs (Exchange Traded Funds), and SPACs (Special Purpose Acquisition Companies).

MetaTrader 5 in figures

www.instaforex.com/support/

# **W** instalorex

1. GETTING STARTED WITH MT5

This manual covers the following topics:

- 1. Getting started with MT5
- 2. Basic concepts
- 3. Trading instruments
- 4. Setting up orders

Before you start trading, here are some key concepts that will allow you to trade effectively:

- An order is an instruction given to a broker to open a buy or sell transaction. There are two main types of orders: Market orders, which are carried out immediately, and Pending orders, which are only executed under certain conditions.
- A **trade** is a commercial exchange (buying or selling) of a trading instrument.
- A **position** is the total amount of buy or sell trades.

Orders, trades, and positions are interconnected. For example, when you buy EUR/USD, you open a long position by sending the correspondent order to your broker. Opening another trade increases your position volume.

www.instaforex.com/support/

## **We instaforex**

### Netting positions

### Order types

- Symbol is a trading instrument that you want to buy or sell.
- **Type** is an order type (market or pending).
- Volume is the volume of a trading instrument (in lots) that you plan to buy or sell.
- Stop Loss/Take Profit are the price levels that would trigger Stop Loss and Take Profit orders. If you don't want to set these orders up, leave these fields empty.
- The **Comment** field is for adding any comment to your position, which  $\bullet$ can be up to 31 symbols. The comment will appear in the list of open positions and trading history. Filling out this field is optional.

The МТ5 trading platform supports netting and hedging systems. Using netting limits you to having only one position per instrument. For example, if you have an open long position on EUR/USD, and then open a short one, the total volume of your position will be reduced. At the same time, the hedging system allows you to open several positions, including opposite ones, for the same trading instrument. You can select the preferred system based on your trading strategy.

MT5 supports market and pending orders. When you send a market order to the broker, a trade is executed immediately. A pending order is executed only when certain conditions are met.

**Risk warning:** algorithmic trading carries a high risk of losing your funds. Only use Expert Advisors from a reliable source. To activate algorithmic trading, click the Algo Trading button in the upper

Charts Tools Window Help 00 File View Insert  $|{\sim} - {\approx}|$ ۰ IDE ノク目T\$8・ M1 M5 M15 M30 H1 H4 D1 W1 MN Market Watch: 11:06:30 **El 154** Bungain fr. At: Euro vs Great Britain Pound Ask Daily. Symbol Bid > CADCHF.fx 0.724... 0.724... -0.59% SI CADIPY.fx 90.512 90.521 -0.47% > CHEJPY.fx 124.9.. 124.9..  $0.12$ 

The Market Watch window allows viewing quotes, price statistics, and tick charts. To add or remove symbols, open the setup window by right clicking any symbol. In the pop up window, select the symbols that you want to add to the Market Watch list and click "Show Symbol".

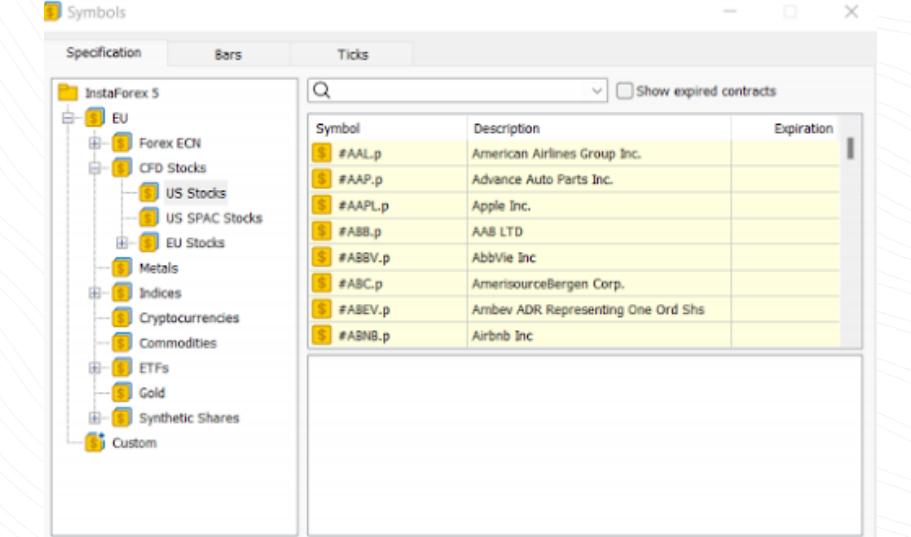

As mentioned above, MT5 supports market and pending orders. Thus, to open a position, i.e. to buy or sell a certain volume of a trading instrument, you can place a market order and your trade will be executed instantly. When you place a pending order, the position will be opened after the order is triggered.

There are several ways to open a dialog box for placing an order:

1. Right-click the symbol in the Market Watch window and select "New order".

# 2. Click "New order" in the Tools menu or on the Standard toolbar.

Afterwards, this window will open:

3. Press the F9 hotkey.

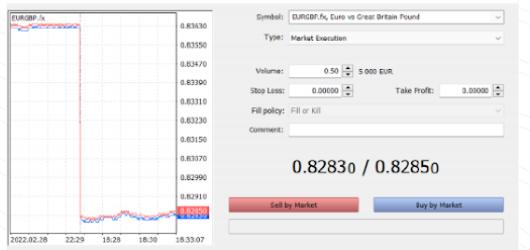

The MetaTrader 5 platform comes with 38 built-in technical indicators and four expert advisors. In addition, you can import an unlimited number of custom indicators and advisors.

Both indicators and expert advisors are located in the Navigator window. For ease of use, technical indicators are divided into groups. To add an indicator, simply drag it from the Navigator window to the desired chart. Afterwards, the configuration window will open. **Important:** Make sure that the software is imported from a reliable source.

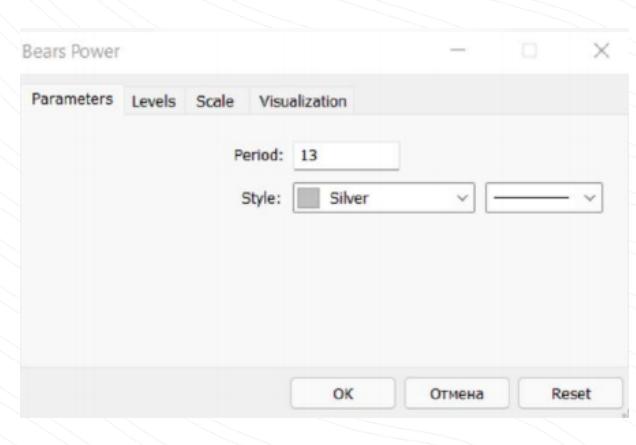

www.instaforex.com/support/ After setting the parameters above, press the Sell or Buy button. Then a window will open either confirming your order or explaining why it has not been executed.

## **裕** instaforex

**ALL MARINE RESIDENCE** 

Here you can adjust the following parameters of the orders:

The process of adding an EA to a chart is similar: drag it to the chart or right-click and select "Attach to Chart". It is important to note that MT5 has a testing function. It can be used to test the performance of an EA before it is activated. To launch the Strategy Tester window, right-click the EA and select "Test".

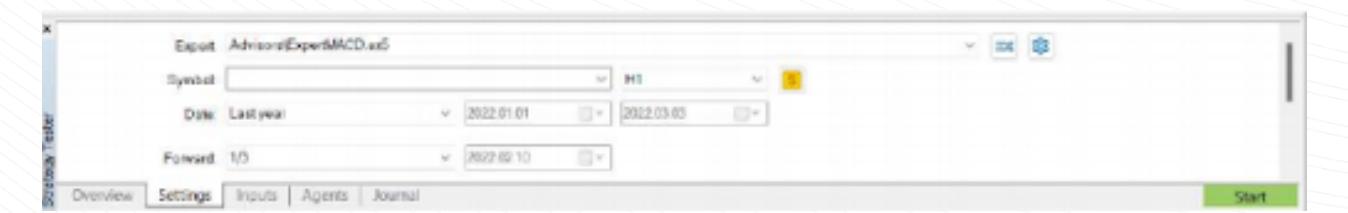

www.instaforex.com/support/

# **We instaforex**

To modify or delete a position, right-click it in the Trade tab and select modify or delete. In the pop-up window, you can set new S/L and T/P levels or modify existing ones.

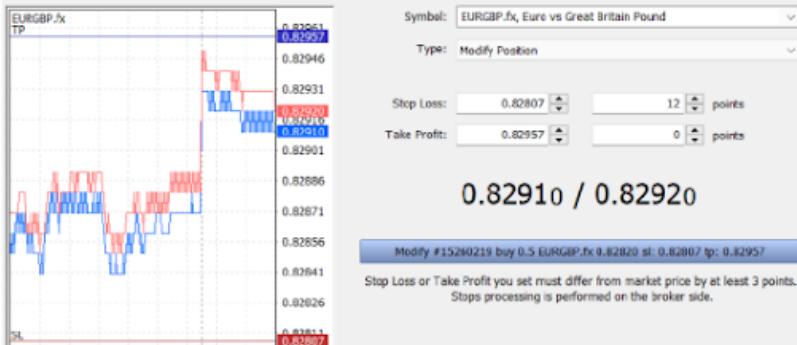

 $\frac{1}{22,43,03}$ 

### Depth of Market

To close a position, double click. You can close your position completely or only a part of it by selecting the appropriate volume. If you click "Close" in the position's context menu, the entire position will

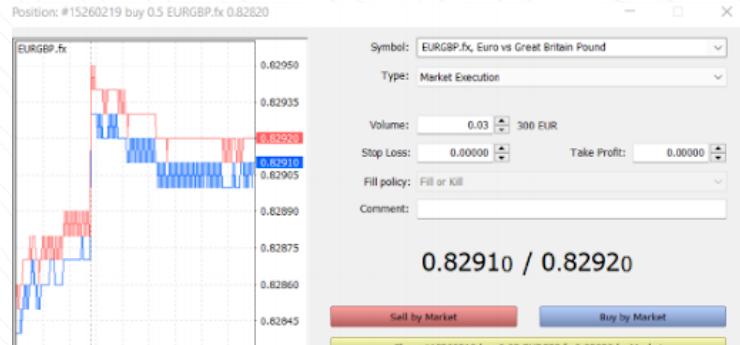

### Expert advisors

The Depth of Market (DOM) window displays the current balance of Bid and Ask prices. It can be accessed by right-clicking a quote in the Market Watch window and selecting "Depth of Market". Alternatively, it can be opened with the hotkey Alt+B. In this window, you can buy or sell instruments by clicking the corresponding buttons.

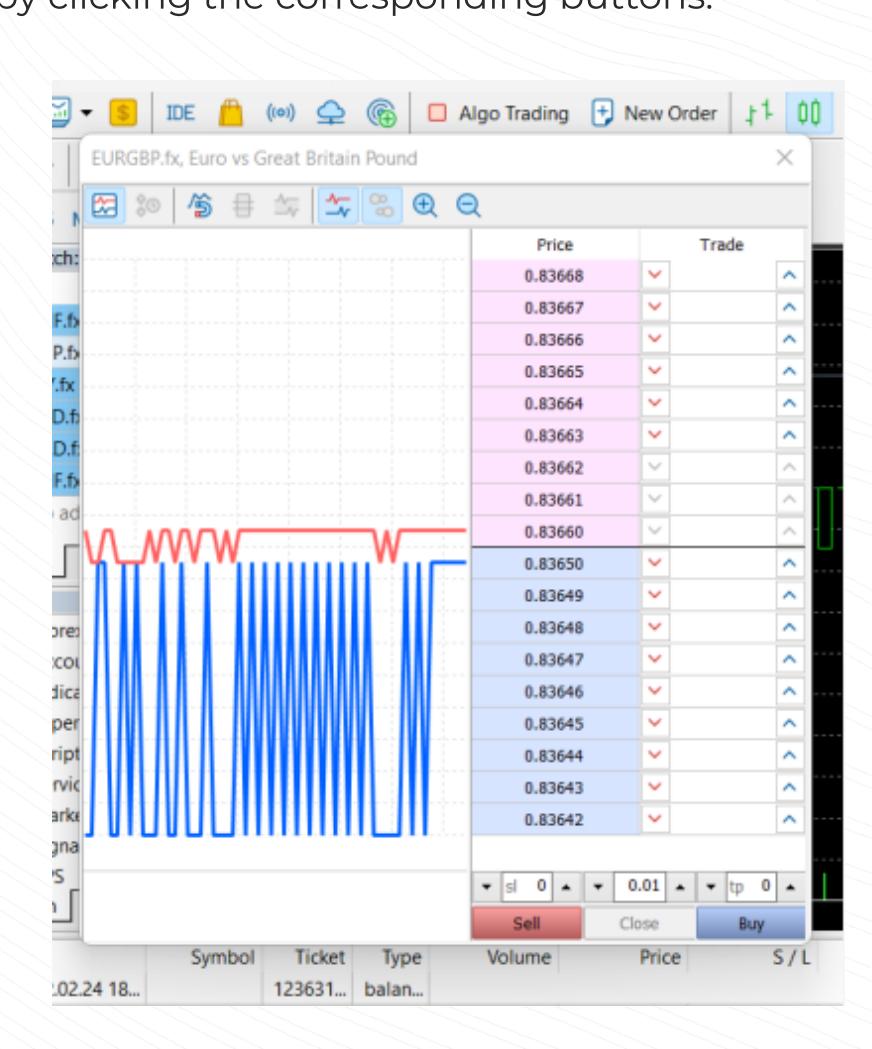

The MT5 platform provides the ability to use algorithmic trading. You can install an expert advisor that will automatically open and close trades based on a specific algorithm. MT5 comes with built-in expert advisors such as ExpertMACD and ExpertMAMA. You can also import EAs from external libraries.

# www.instaforex.com/support/

# **We instalorex**

toolbar.

Expert Advisor settings can be adjusted by opening the Options window in the Advisors tab of the Navigator.

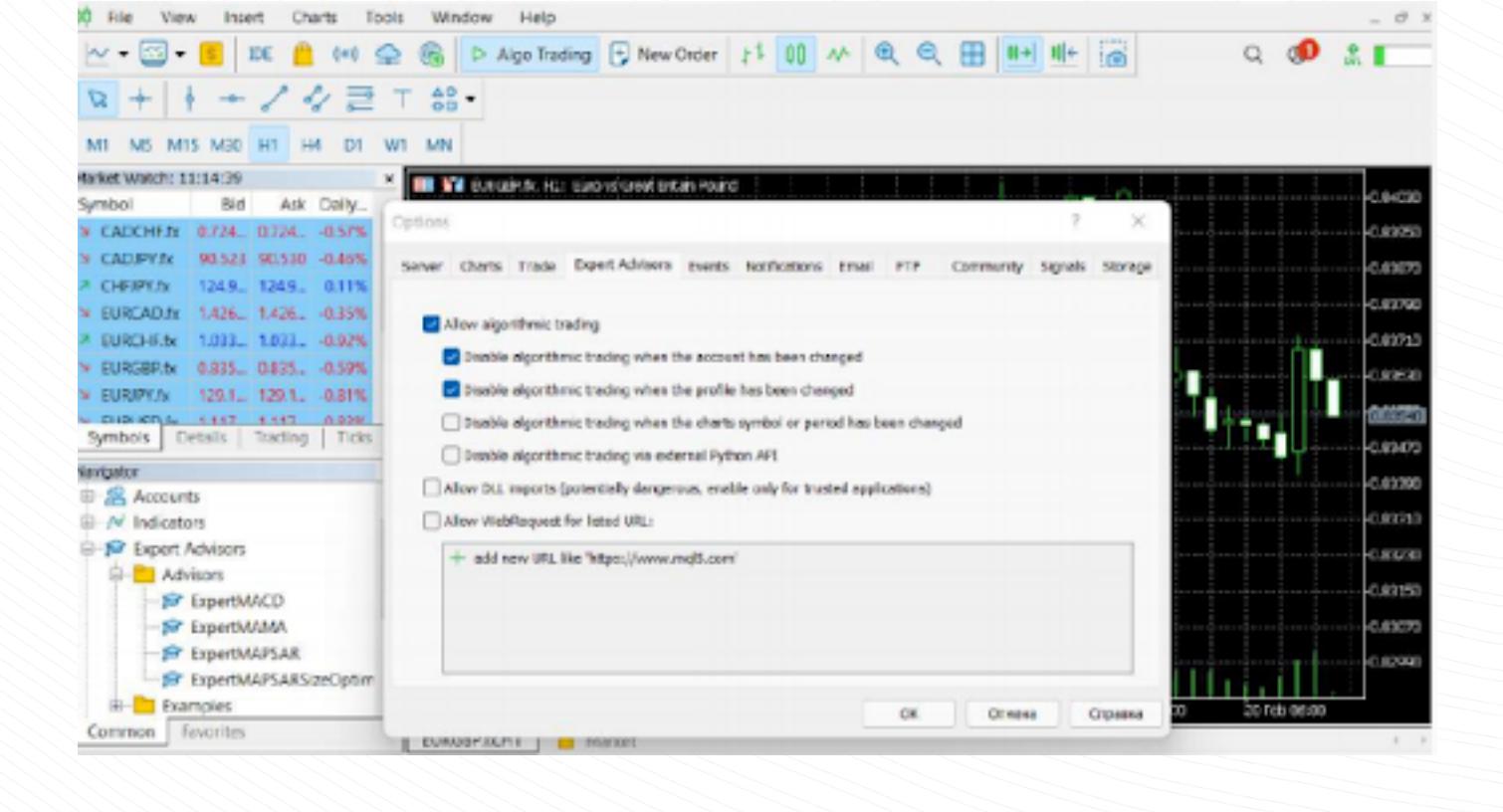

## www.instaforex.com/support/

# **We instaforex**

- **Buy Limit** is a trade request to buy at or below a specified Ask price.
- **Buy Stop** is a trade order to buy at or above the specified Ask price.
- Sell Limit is a trade order to sell at or above the specified Bid price. Sell Stop is a trade order to sell at or below the specified Bid price.
- Buy Stop Limit a combination of Buy Limit and Buy Stop orders which
- triggers a Buy Limit order when the Ask price reaches a set level. Sell Stop Limit an order to place a Sell Limit when the Bid price reaches  $\bullet$ a set level

#### <sup>D</sup>ouble clicking a symbol opens a window for opening new positions. To view its chart, drag and drop it into the chart viewing area. If you do so while holding Ctrl, the chart will open in a new window. New columns can be added in the configuration window. In addition, you can sort symbols by clicking on the corresponding column.

**Create Custom Symbol** 

OK

#### Another type of orders are **Stop Loss** and Take Profit. Stop Loss orders, which are used to limit losses, close the position when the price reaches a set level. Similarly, Take Profit orders close the position if the price hits a certain level in order to take profit.

- A trade order can have the following states:
- **Started** means an order has been placed, but it has not yet been
- accepted by the broker
- **Placed** means an order has been accepted by the broker
- **Partially filled** means the order has been partially completed
- **Filled** signals an order has been fully completed.
- **Rejected** means an order has been rejected by the broker **Canceled** indicates the order has been canceled by the client
- $\bullet$ **Expired** shows that an order has been canceled due to its expiration

To see the stats for a particular symbol, select it and open the Details tab.

Hide Symbol

Show Symbol

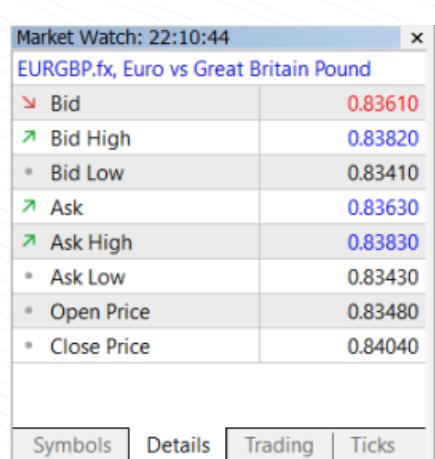

# Market Watch

### www.instaforex.com/support/

### **We instaforex**

MT5 has a simple and intuitive UI. All necessary functions are located in the main menu. The toolbar contains the most frequently used features of the platform. To customize them, right-click the toolbar and select "Customize".

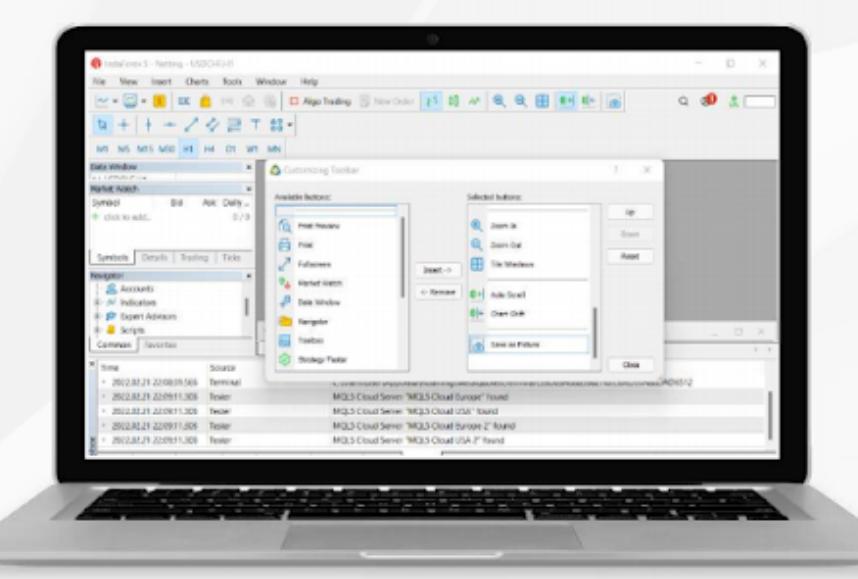

To carry out trades quickly, select the Trading tab in the Market Watch window.

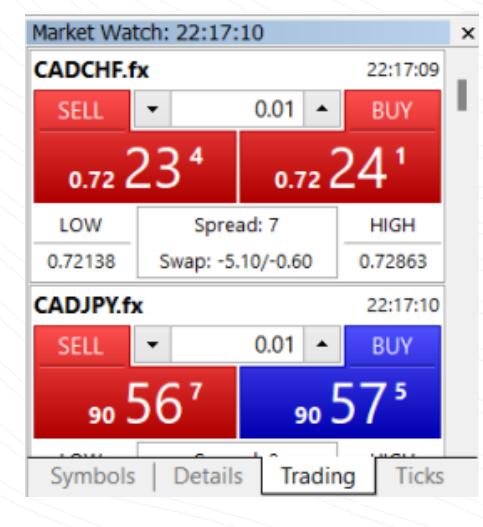

To carry out trades quickly, select the Trading tab in the Market Watch window.

### Warning!

Read the disclaimer carefully before checking the One-click trading box.

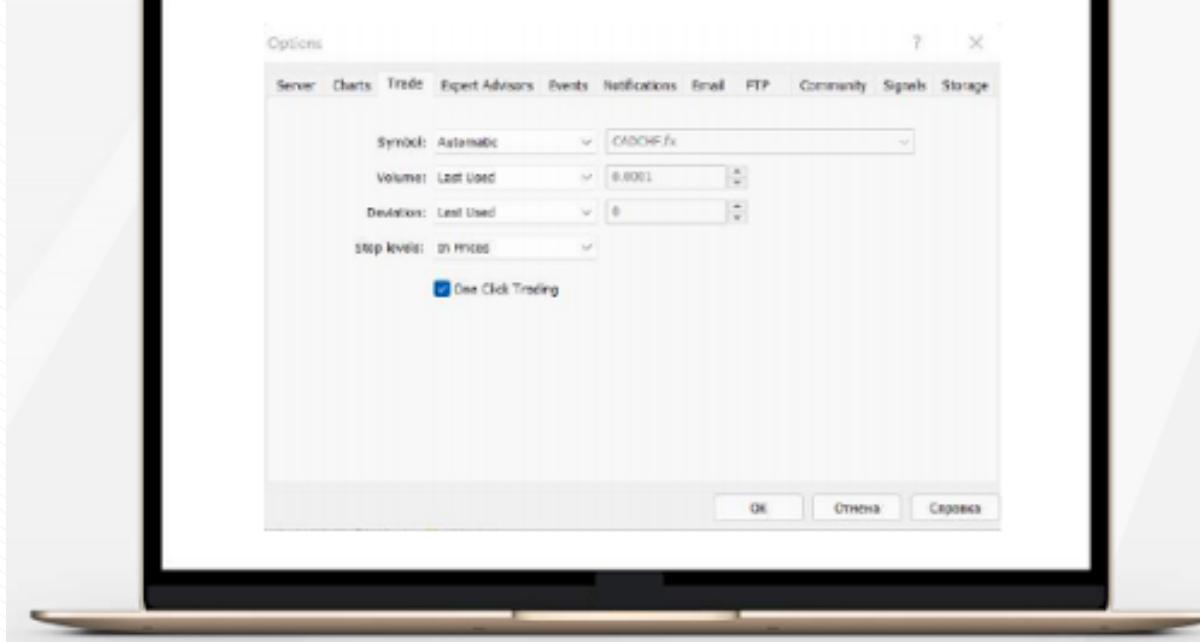

## One-click trading

www.instaforex.com/support/

### **W** instaforex

# 4. SETTING UP ORDERS

Here you can set the necessary parameters, such as period, color, levels, scale, etc.

To activate an expert advisor, click the Algo Trading button in the toolbar.

Adding indicators or expert advisors to the chart

www.instaforex.com/support/

Position: #15260219 buy 0.5 EURGBP.fx 0.82820

2022.03.03 19:07 19:12 22:39

# **We instaforex**

After opening a position, you should monitor its performance and keep it in under control. The list of currently opened positions can be seen in the Toolbox window by clicking on the Trade tab.

The Exposure tab shows all open positions and account status.

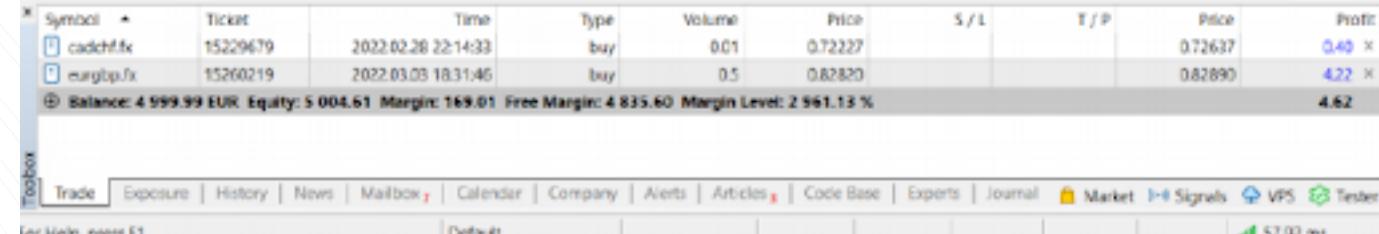

#### This tab contains information about a trading instrument, type, volume, price, current S/L and T/P levels (if any), and profit. In addition, the current balance and the combined result of all open positions are displayed here.

The Exposure tab shows all open positions and the account status.

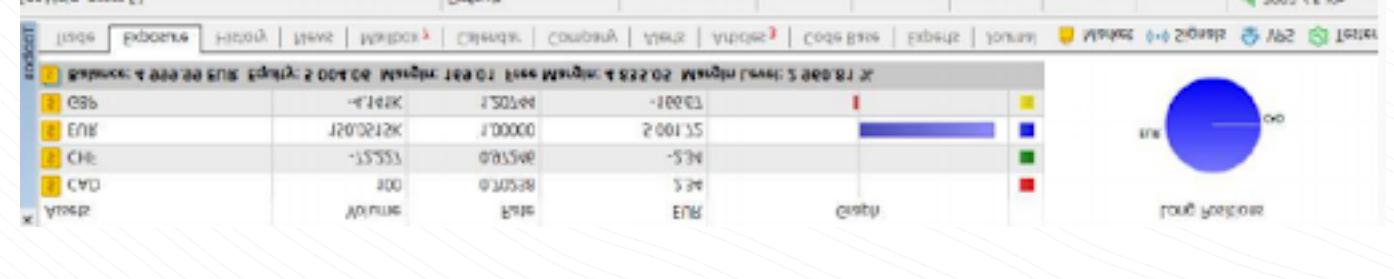

# Managing positions

www.instaforex.com/support/

## **W** instaforex

be immediately closed.

As stated above, a Stop Loss order is used to minimize losses. It is triggered and closes your position if the price reaches a set level in the other direction. If the position becomes profitable, the Stop Loss should be moved to the breakeven point. A Trailing Stop automates this process by shifting the Stop Loss order to the desired distance.

To set a trailing stop, find the corresponding function in the position's context menu (right-click it in the Trade tab).

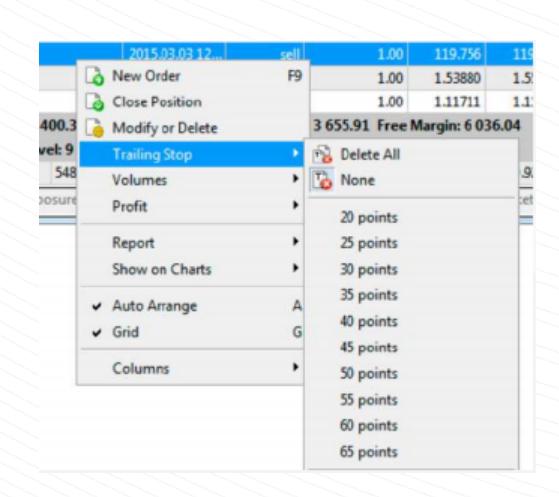

Note that the Modify button is enabled only if the Stop Loss and Take Profit levels are set correctly.

Trailing stop and how to use it

2022.03.03 22:37 22:42 22:45 22:49:04

MetaTrader 5 has everything you need to trade comfortably and efficiently in the financial markets. Now you know how to make the most out of this platform. Trade wherever you want: the mobile application will ensure that your platform runs smoothly.

Trading in financial markets is extremely risky. Use the funds you can afford to lose. Past performance is not a reliable indicator of future results. This information is provided for educational and marketing purposes only and should not be taken as investment advice. CFDs are complex instruments and come with a high risk of losing money rapidly due to leverage. For example, 71.05% of retail investor accounts lose money when trading CFDs with this provider.

You should consider whether you understand how CFDs work and whether you can afford to take the high risk of losing your money.

### Conclusion

### Risk warning:

www.instaforex.com/support/

### **We instaforex**

3. TRADING INSTRUMENTS

When trading, these order types can be selected:

### State of orders

Information about all executed orders is available in the History tab of the Toolbox. To view the status of pending orders, select the Trade tab.

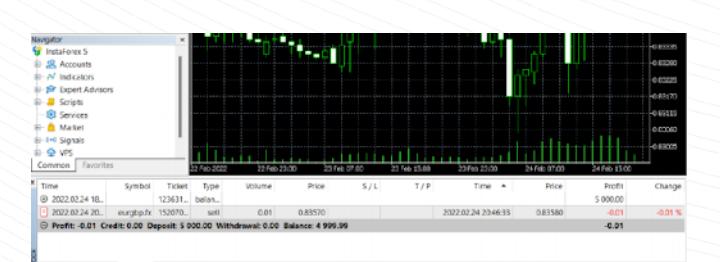

www.instaforex.com/support/

# **裕** instaforex

First, you will need to install MT5 on your PC or mobile device. The installation file can be downloaded at *instaforex.com* on the Trading Platform page, which can be found in the For Traders section of the website. Select MetaTrader 5 and your device's operating system to start the download.

User interface

The Market Watch window on the left displays all available quotes, while the Navigator window provides controls for technical analysis tools. The Toolbox below displays the state of your trading account, trading statistics, market news, and other important data.

All elements of the MT5 interface can be customized. For example, you can hide any window and leave only the Depth of Market window open.

### www.instaforex.com/support/

### **We instaforex**

## 2. BASIC CONCEPTS

### Logging in

When you launch the platform, a sign-in window will pop up. Then you will need to register a new account or log into an existing one. **InstaFintech** Ltd. is installed by default, so you only need to click "Next".

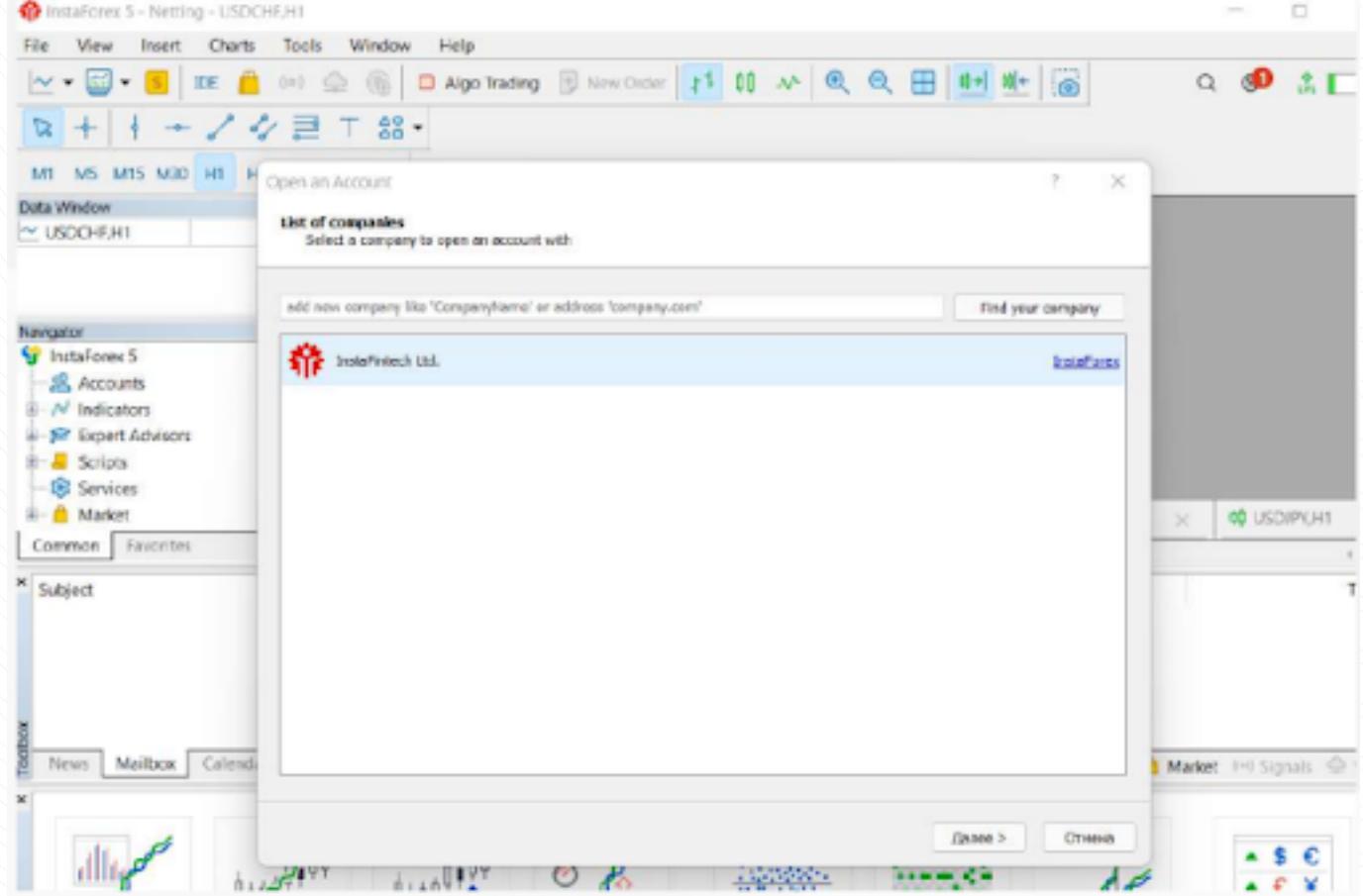

You can also log into your account by clicking "File" and selecting "Login to Trading Account". Then, enter your account number and password in the pop-up window and click OK.

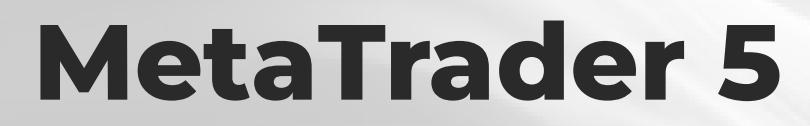

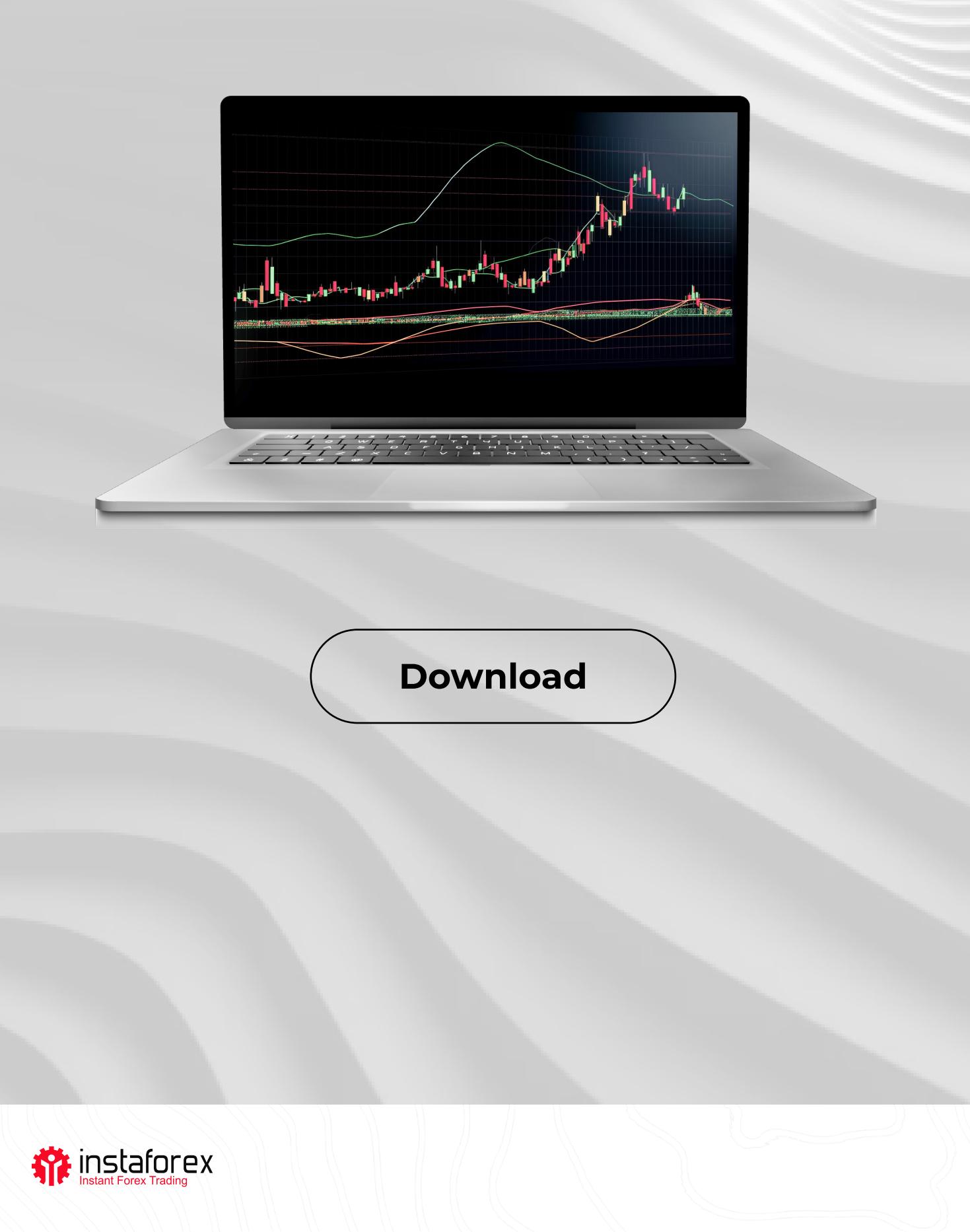